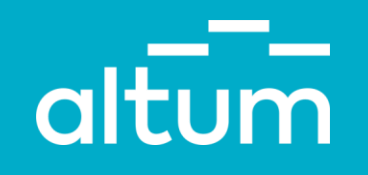

# **mans.altum.lv**

**Palīgmateriāls portāla lietošanai**

<span id="page-0-0"></span>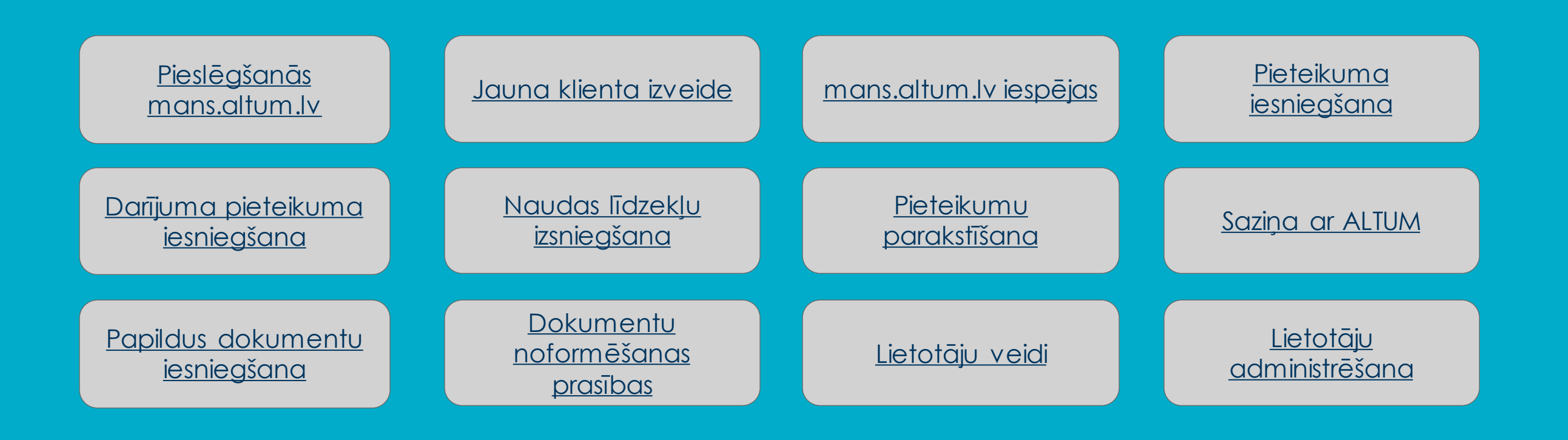

# **1. Pieslēgšanās mans.altum.lv**

- 1. Jāatver portāls <https://mans.altum.lv/> un jānospiež poga *Pieslēgtiesizmantojot Latvija.lv*.
- 2. Jūs tiksiet novirzīts uz portālu [www.latvija.lv,](http://www.latvija.lv) kur jāapstiprina Jūsu datu nosūtīšana e-pakalpojuma sniedzējam un jāizvēlas kāds no piedāvātajiem autentifikācijas veidiem.

Lai autentificētos nepieciešams izmantot fiziskas personas pieslēgšanos.

<span id="page-1-0"></span>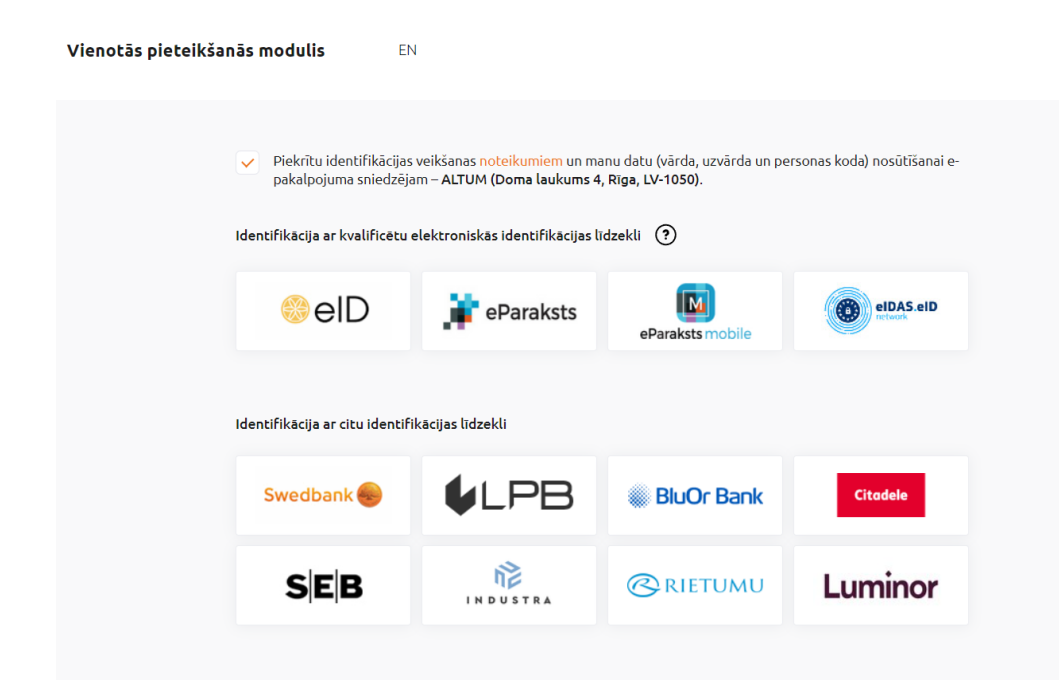

3. Pēc sekmīgas autentifikācijas atvērsies portāla mans.altum.lv sākuma lapa. Tajā ir jānorāda, kura ALTUM klienta datiem Jūs vēlatiespiekļūt.

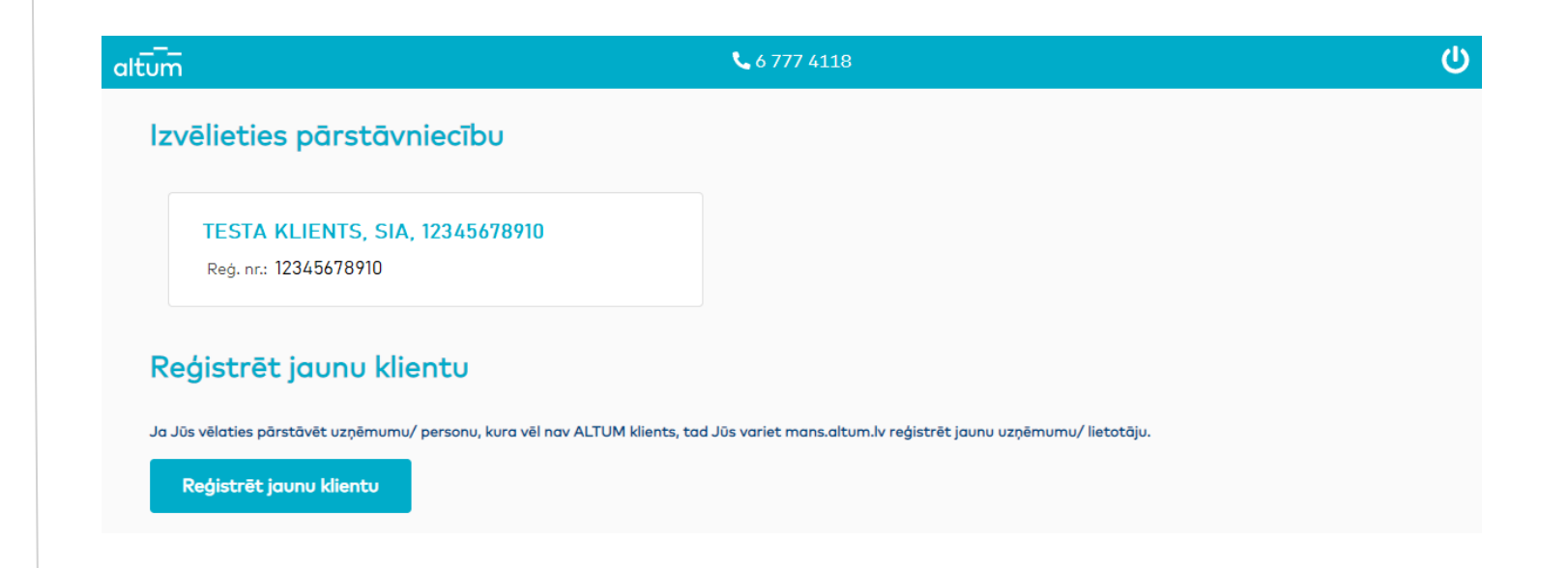

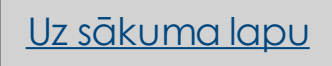

# **2. Jauna klienta izveide (I)**

Jaunu klientu drīkst reģistrēt mans.altum.lv portālā tikai paraksttiesīgās personas. Pretējā gadījumā ALTUM noraidīs reģistrāciju un visidati tiks dzēsti!

Ja Jūs portālā mans.altum.lv vēl neesat reģistrēts kā klienta pārstāvis, jānospiež poga **Reģistrēt jaunu klientu**.

Reģistrēt jaunu klientu

Pēc pogas nospiešanas atvērsies jauna atbalsta saņēmēja reģistrācijas lapa, kur jāaizpilda visi nepieciešamie lauki.

<span id="page-2-0"></span>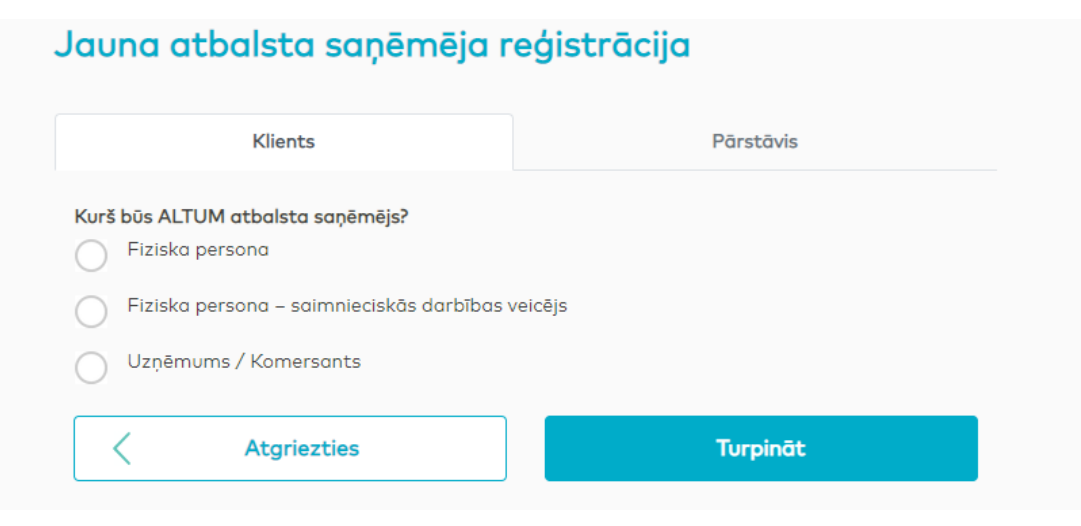

Ja jaunais klients, kas tiek reģistrēts, ir juridiska persona, tad laukā Reģ.nr. jānorāda šīs juridiskās personas reģistrācijas numurs, kā arī jānospiež poga **Importēt no UR**, lai veiktu pārbaudi ar *Uzņēmumu Reģist ru*.

Reg. nr.

12345678910

Importēt no UR

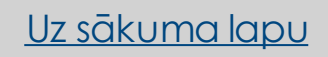

# **3. Jauna klienta izveide (II)**

Balss parole nepieciešama Jūsu identifikācijai, telefoniski sazinoties ar ALTUM.

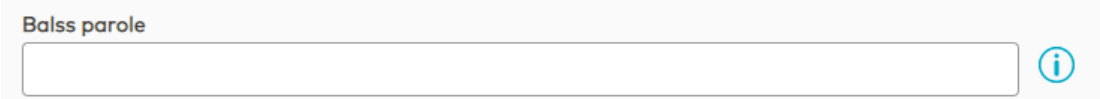

Kā arī jāapstiprina, ka piekrītat lietošanas nosacījumiem.

Reģistrējoties mans.altum.lv jūs piekrītat lietošanas nosacījumiem www.altum.lv

**Registrēties** 

Pēc pogas *Reģistrēties* nospiešanas, parādīsies paziņojums - **Pabeidziet reģistrācijuapmeklējot e-pastā nosūtītosaiti!**

Pabeidziet reģistrāciju apmeklējot e-pastā nosūtīto saiti!

Uz sākumu >

### Jāatver reģistrācijā norādītais e-pasts un jānospiež **Apstiprināt**.

### Sveicinati!

Jums apstiprināšanai nosūtīts mans.altum.lv klienta sia ais, lietotāja attālinātās reģistrācijas pieteikums.

Lai apstiprinātu pieteikumu, aktivizējiet šo saiti:

### Apstiprināt

Ja neesat veicis mans.altum.lv klienta/ lietotāja attālinātu reģistrēšanu un šis e-pasts saņemts kļūdaini, sazinieties ar mans.altum.lv lietotāju atbalsta dienestu pa tālr. 6777 4118.

[Uz sākuma lapu](#page-0-0)

Šis ir automātiski sagatavots e-pasts. Lūdzam uz to neatbildēt.

Ar cienu, AS "Attīstības finanšu institūcija ALTUM" Doma laukums 4, Rīga, LV-1050 www.altum.lv

# **4. mans.altum.lv iespējas**

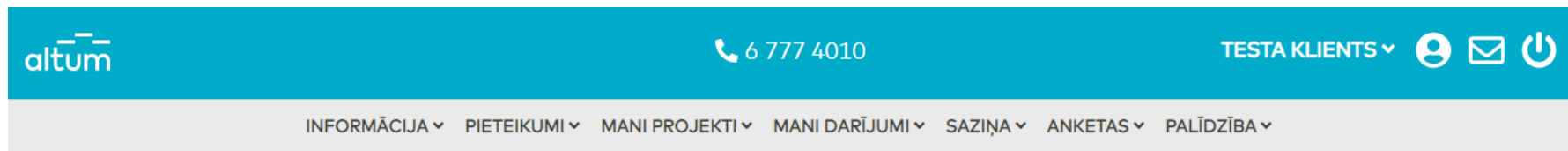

### **Informācijas sadaļā** iespējams:

- o Apskatīt klienta veiktās darbības
- o Apskatīt rēķinus (aizdevumu)

### **Pieteikumu sadaļā** iespējams:

- o Pieteikties ALTUM pakalpojumiem
- o Apskatīt sagatavotos un iesniegtos pieteikumus

### **Mani projekti sadaļā** iespējams:

- o Iesniegt izmaiņas esošiem projektiem
- o Apskatīt vēsturiskos projektus

### **Mani darījumi sadaļā**iespējams:

- o Iesniegt izmaiņas esošiem darījumiem
- <span id="page-4-0"></span>o Apskatīt vēsturiskos darījumus

### **Saziņas sadaļā** iespējams:

- o Sazināties ar ALTUM un nosūtīt dokumentus
- o Apskatīt saziņu ar ALTUM
- o Apskatīt Jūsu ALTUM konsultantakontaktinformāciju
- o Apskatīt dokumentus, kas iesūtīti sadaļā Dokumenti līdz 22.01.2022

# **Anketas sadaļā** iespējams:

- o Apskatīt un iesniegt Klienta anketu
- o Apskatīt un iesniegt EASI anketu
- o Aizpildīt Klientu apmierinātības aptauju

### **Palīdzības sadaļā** iespējams:

- o Lejuplādēt portāla lietošanas
- palīgmateriālu
- o Apskatīt portāla karti

### **No profila ikonas** iespējams:

- o Apskatīt Lietotāja kontaktinformāciju
- o Apskatīt Jūsu ALTUM konsultantakontaktinformāciju
- o Apskatīt Klienta informāciju
- o Pārvaldīt lietotājus
- o Aiziet uz Klienta anketas sadaļu

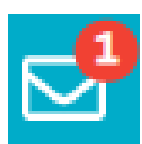

# **No vēstules ikonas** iespējams:

- Aiziet uz Sazinas sadaļu
- Redzēt neizlasīto ziņu skaitu

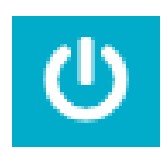

### **Atslēgties no portāla**

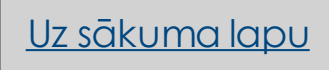

# **5. Pieteikuma iesniegšana**

<span id="page-5-0"></span>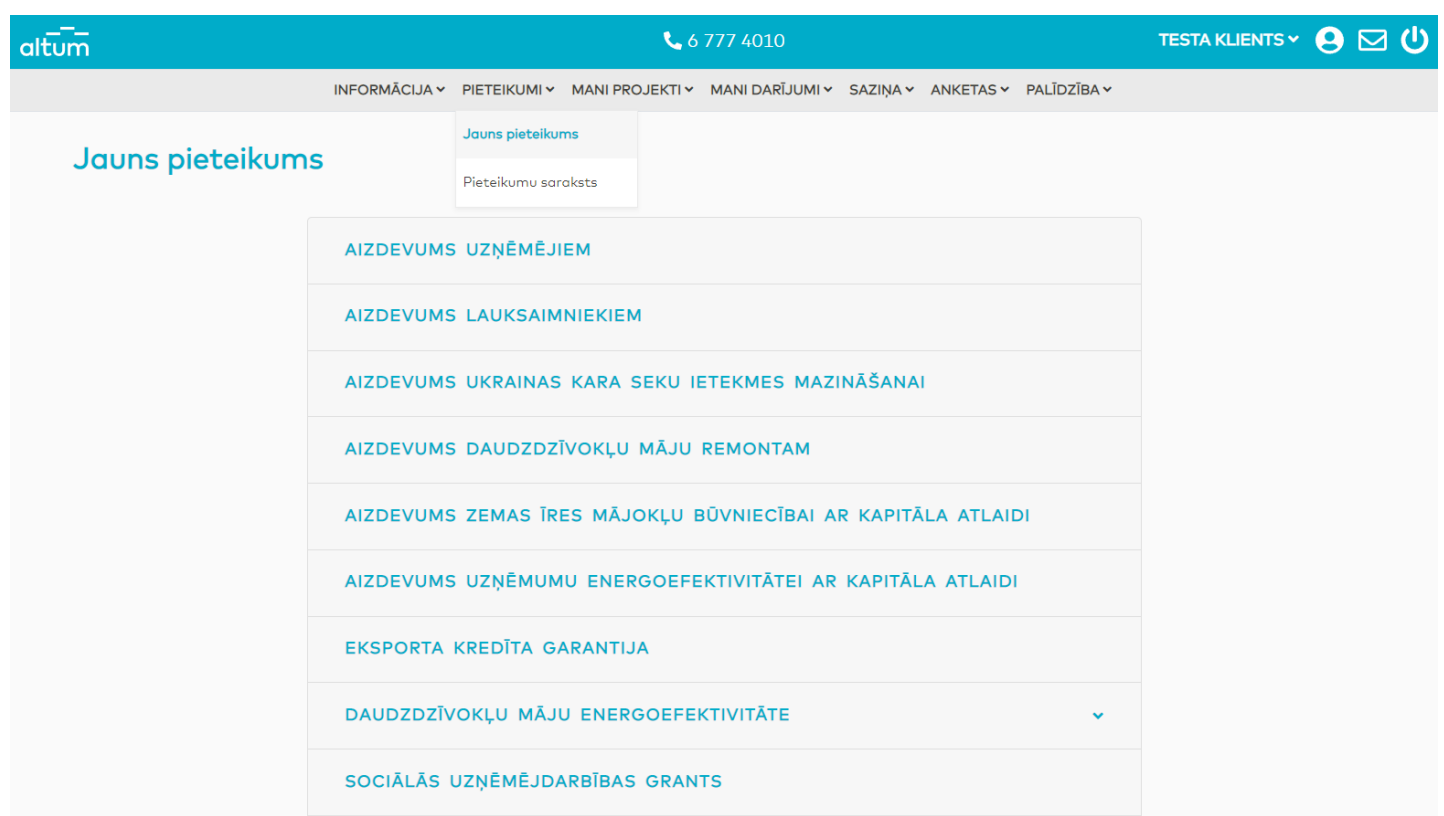

Ja vēlaties pieteikties ALTUM pakalpojumiem, nepieciešams aizpildīt un iesniegt Jūsu izvēlētāatbalsta produkta pieteikuma veidlapu.

Ja pieteikumu vēlaties iesniegt, jānospiež poga **Iesniegt ALTUM**. Pieteikuma sagatavi iespējams arī saglabāt kā melnrakstu, ko vēlāk varrediģēt un iesniegt ALTUM.

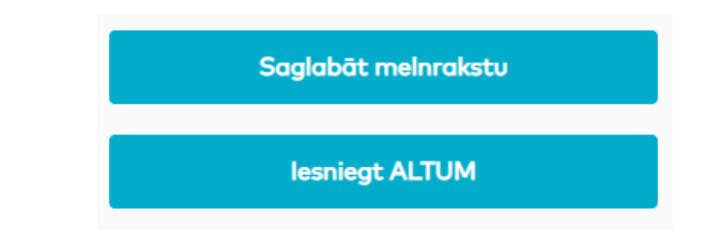

Visi Jūsu izveidotie pieteikumi (gan melnraksti, gan jau iesniegtie ALTUM, atrodas sadaļā PIETEIKUMI, apakšsadaļā Pieteikumu saraksts.

[Uz sākuma lapu](#page-0-0)

# **6. Darījuma pieteikuma iesniegšana**

<span id="page-6-0"></span>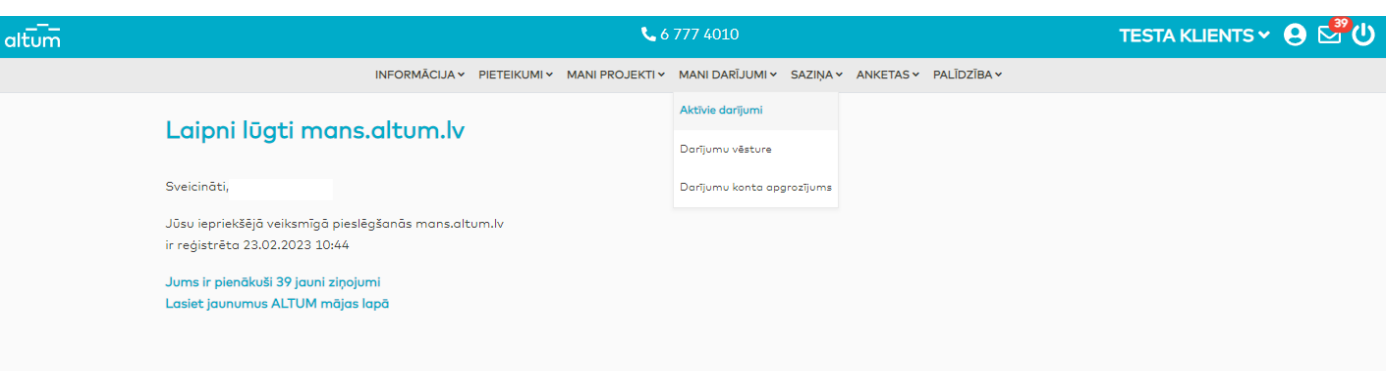

Ja vēlaties iesniegt pieteikumu vai iesniegumu jau noslēgtam darījumam (piemēram, Iesniegums izmaiņām), nepieciešams aizpildīt un iesniegt darījuma pieteikuma veidlapu.

Darījuma pieteikuma veidlapas atrodas sadaļā MANI DARĪJUMI, apakšsadaļā Aktīvie darījumi, izvēršot kādu no darījumu ierakstiem.

Visi Jūsu izveidotie darījuma pieteikumi, iesniegumi (gan melnraksti, gan jau iesniegtie ALTUM, atrodas sadaļā Darījuma pieteikumi, izvēršot konkrētodarījumu.

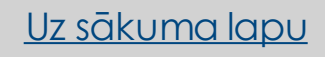

# **7. Naudas līdzekļu izsniegšana**

Ja saskaņā ar uzņēmuma statūtiem vai citiem dokumentiem šāda veida dokumenti ir jāparaksta vairākām paraksta tiesīgām personām kopā, mans.altum.lv portālā ALTUM iesniedzamo dokumentu ir iespējams "parakstīt" vairākiem lietotājiem.

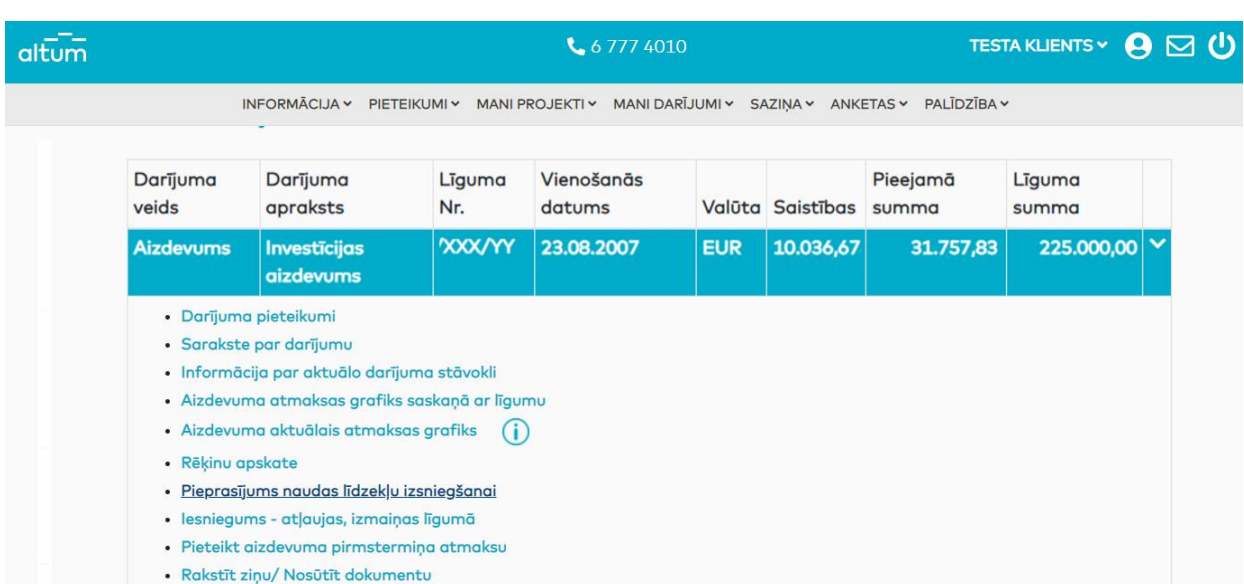

<span id="page-7-0"></span>**Lai pieprasītu naudas līdzekļu izsniegšanu, atveriet sadaļu MANI DARĪJUMI, apakšsadaļu Aktīviedarījumiun izvērsiet aktīvodarījumu.**

### PIEMĒRS A

Uznēmumam ir viens īpašnieks, kurš ir mans altum lv vienīgais lietotājs un uzņēmuma paraksta tiesīgā persona.

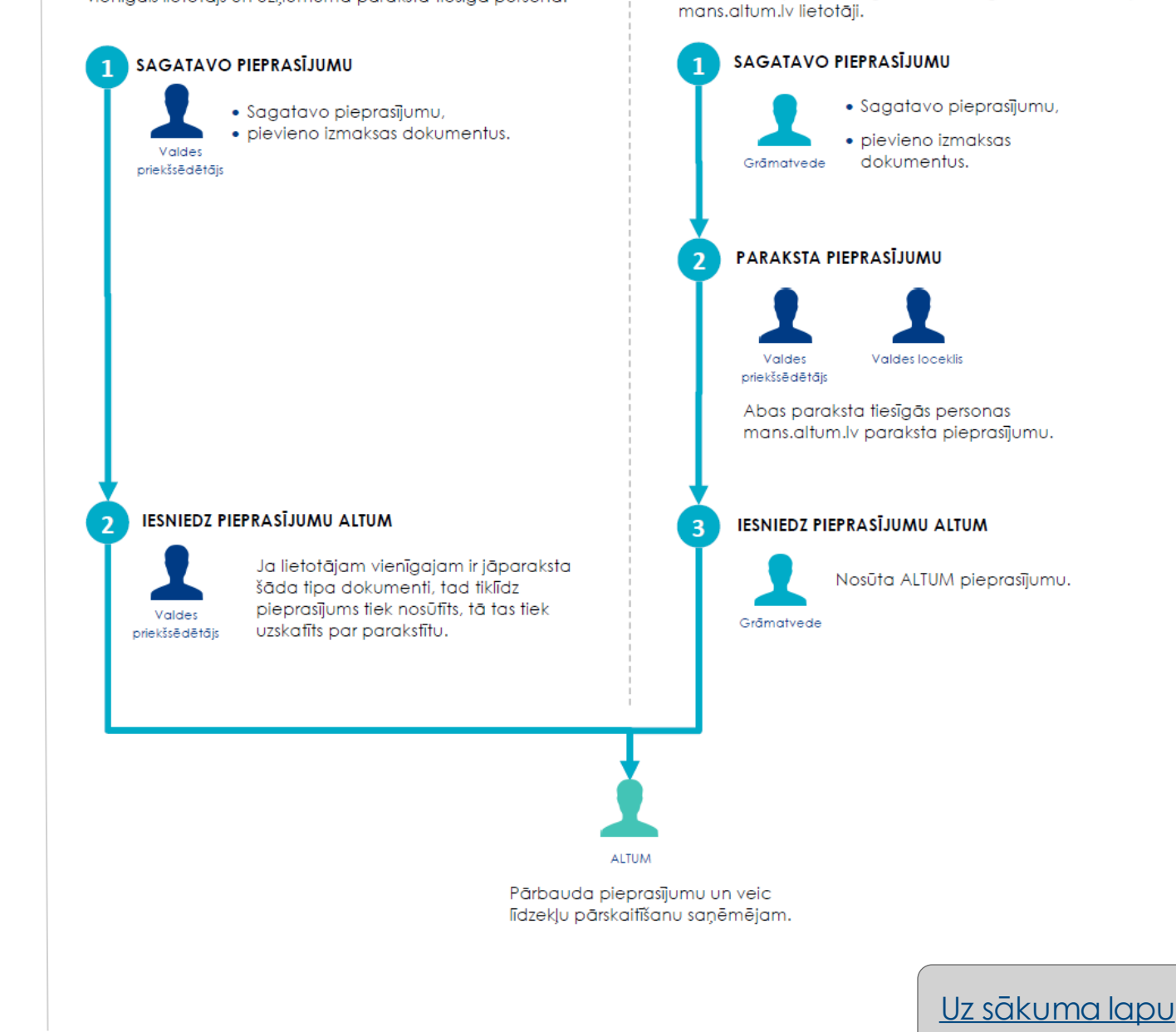

**PIEMĒRS B** 

Pieprasījumu sagatavos grāmatvede, bet ir jāparaksta abiem

valdes locekliem. Gan grāmatvede, gan valdes locekļi ir

# **8. Pieteikumu parakstīšana mans.altum.lv, ja uzņēmumā ir vairākas paraksttiesīgās personas**

# **Kā darbojas pieteikuma Parakstīšana?**

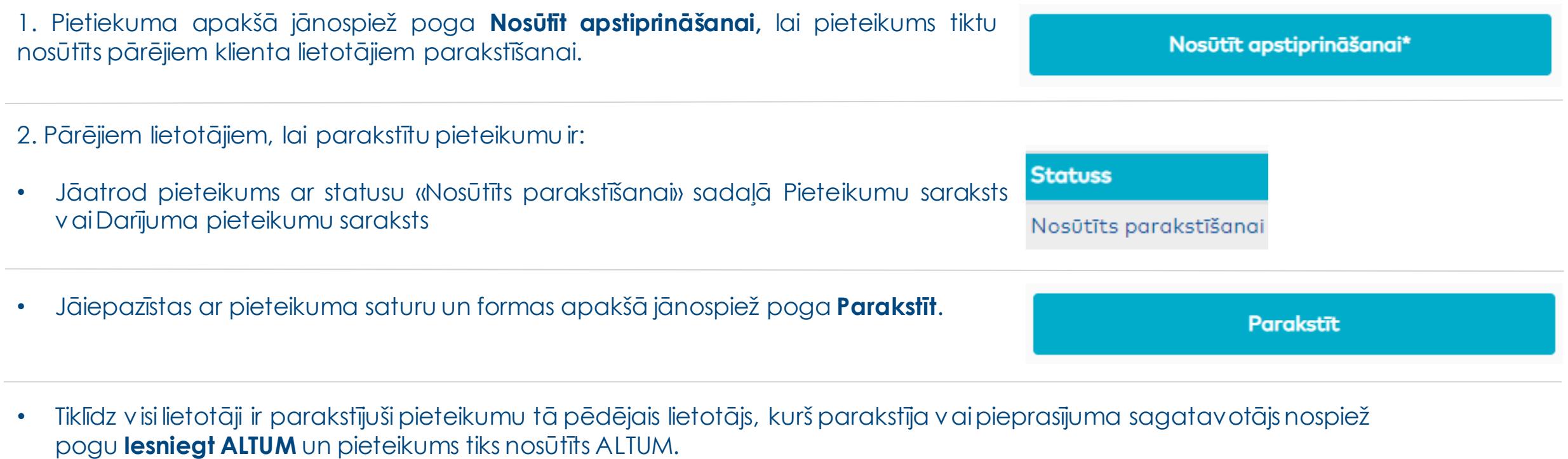

<span id="page-8-0"></span>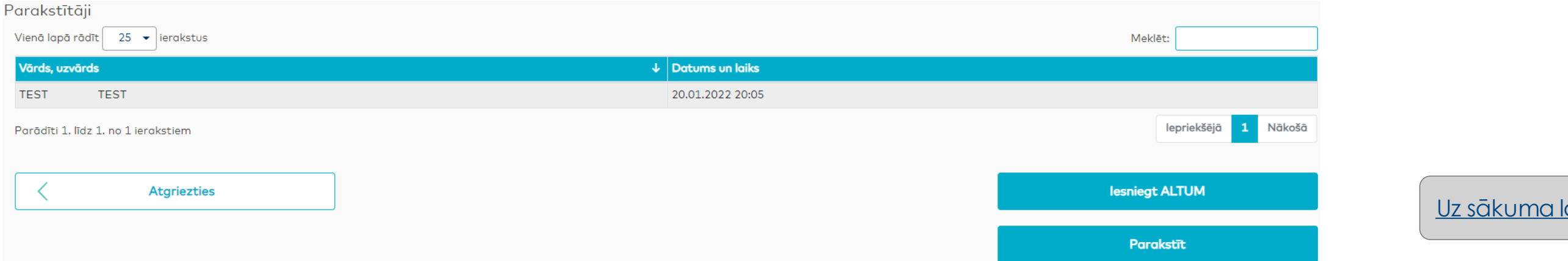

upu

# **9. Saziņa ar ALTUM**

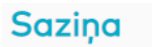

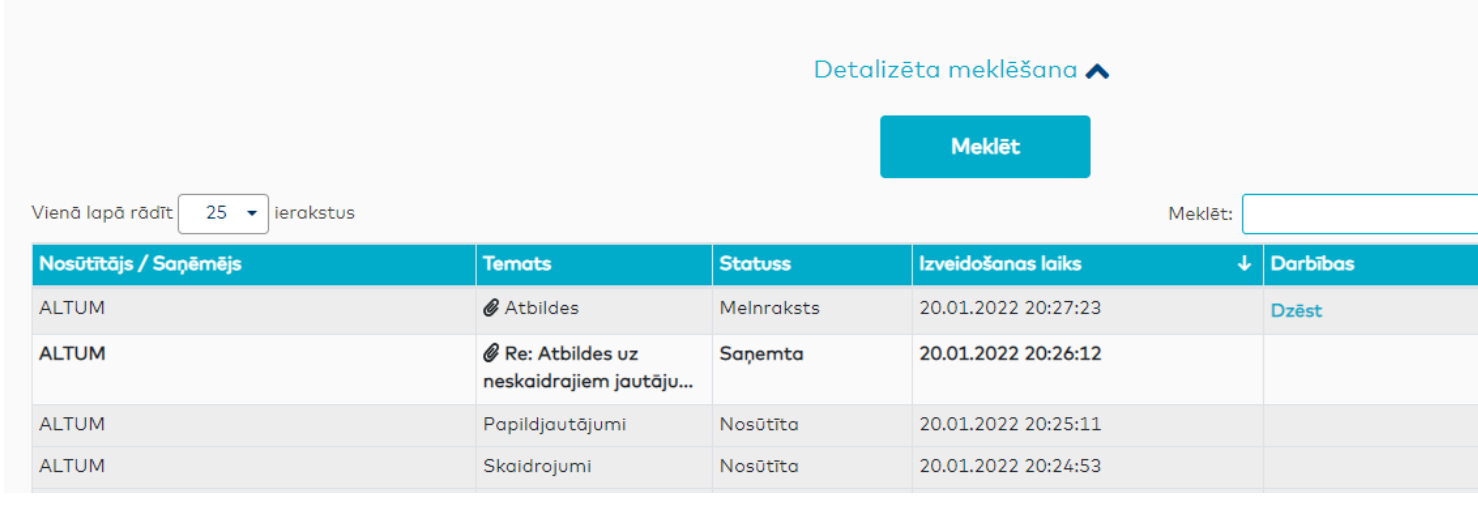

Saziņas sarakstā būs redzamas visas ALTUM sūtītās ziņas un to atbildes. Ja ziņa ir **treknrakstā (bold)**, tad šī ir jauna ziņa, kuru Jūs vēl neesiet izlasījis.

# Katrai ziņai ir savsstatuss:

- **Melnraksts** šīs ziņas ir saglabātas, bet vēlnav nosūtītas ALTUM,
- **Nosūtīta** šīs ziņas ir nosūtītas ALTUM,
- **Saņemta** šīs ir ALTUM atbildes.

Uzklikšķinot uz ziņas ir iespējams apskatīt detalizētu informāciju par to. Ja vēlatiesnosūtīt jaunu ziņu, tad jānospiež poga **Jauna ziņa**

<span id="page-9-0"></span>Saziņas sarakstā ir iespēja izmantot filtru, nospiežot uz **Detalizēta meklēšana**

Detalizēta meklēšana ▲

Jauna zina

Ziņas ievades laukos jānorāda tēma, saturs un, ja nepieciešams, var pievienot vienu vaivairākusdokumentus,norādot to veidu. Ja ziņa saistīta ar konkrētu Pieteikumu vai Līgumu/Darījumu, atzīmējiet atbilstošo un izvēlieties Pieteikuma vai Līguma/Darījuma numuru, par kuru ziņa tiks sūtīta.

Ja ziņa nav pabeigta, tad to var saglabāt kā melnrakstu nospiežot pogu Saglabāt, vai arī uzreiz to nosūtīt konsultantam/ALTUM.

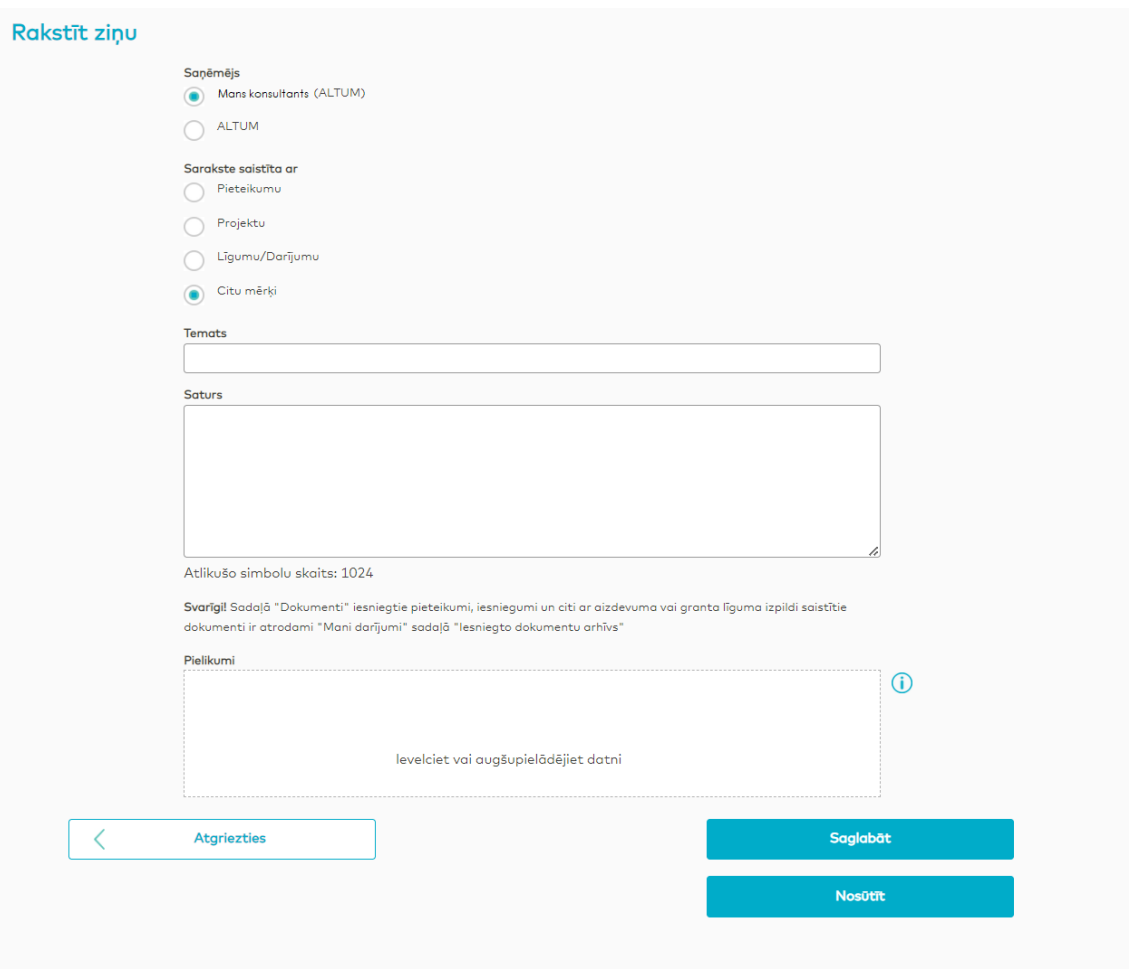

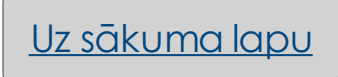

# **10. Papildus dokumentu iesniegšana**

Ja vēlaties ALTUM nosūtīt papildus dokumentus par savu Pieteikumu vai Darījumu, to var izdarīt sadaļā Saziņa.

Failu pievienošanaslogā ir jānorāda:

- dokumentatips
- dokumenta sagatavošanas datums,
- jāpievieno dokumenta fails.

<span id="page-10-0"></span>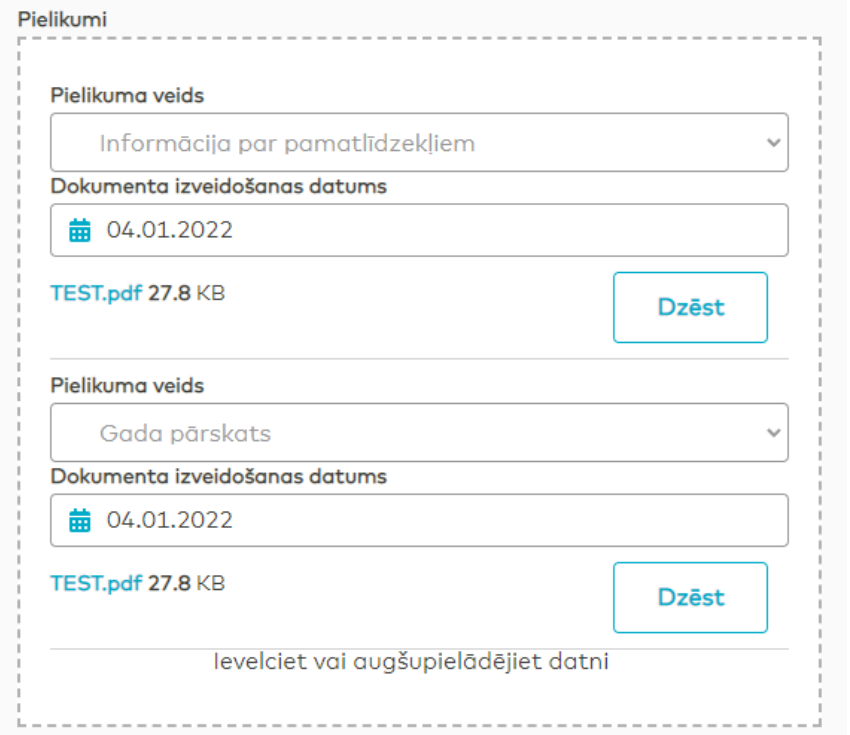

Ja dokumentu/us vēlaties nosūtīt ALTUM, jānospiež poga Nosūtīt. Ziņas sagatavi iespējams arī saglabāt kā melnrakstu, ko vēlāk var rediģēt un iesniegt ALTUM.

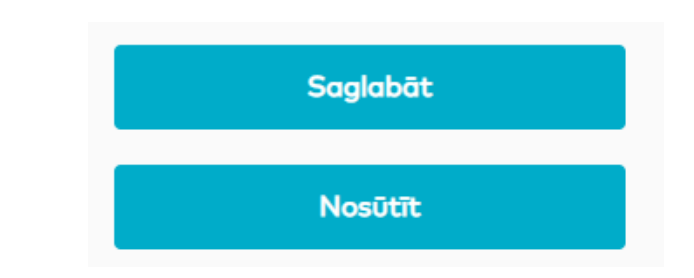

**Visi dokumenti, kas tika iesniegti sadaļā DOKUMENTI līdz 22.01.2022., atrodami sadaļā Saziņa, apakšsadaļā Nosūtīto dokumentu arhīvs!**

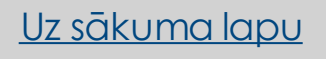

# **11. Dokumentu noformēšanas prasības**

Pirms dokumentu iesniegšanas ir jāpārliecinās, vaitie atbilst ALTUM prasībām. Pretējā gadījumā to pieņemšana var tikt noraidīta. Katram ALTUM iesniegtam dokumentam ir jāatbilst šādām prasībām:

# **FAILA FORMĀTS**:

- o Dokumenti: DOCX, DOC, PDF, EDOC
- o Tabulas: XLSX, XLS
- o Bildes: JPG, JPEG, PNG, TIF, TIFF
- o Tehniskā dokumentācija: CAD, DWG

# **SATURA KVALITĀTE**:

Informācijai, ko satur dokuments, jābūt skaidri un viennozīmīgi salasāmai un saprotamai

# **FAILA IZMĒRS**:

<span id="page-11-0"></span>min 1KB max 20MB

# **KATRS DOKUMENTS CITĀ FAILĀ**:

Ja tiek iesniegti vairāki dokumenti, tad katrs ir jāpievieno atsevišķi, nevis viss vienā failā

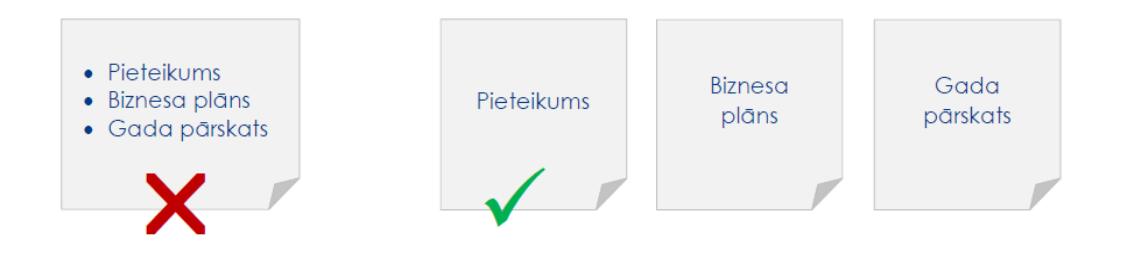

# **VIENS DOKUMENTS VIENĀ FAILĀ**:

Ja dokuments sastāv no vairākām lapām, tad visām lapām ir jābūt vienā failā nevis katra lapa atsevišķi.

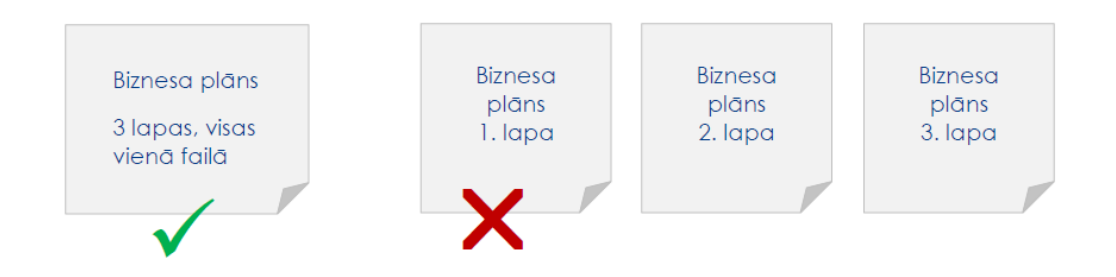

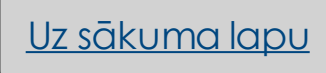

# **12. Lietotāju veidi**

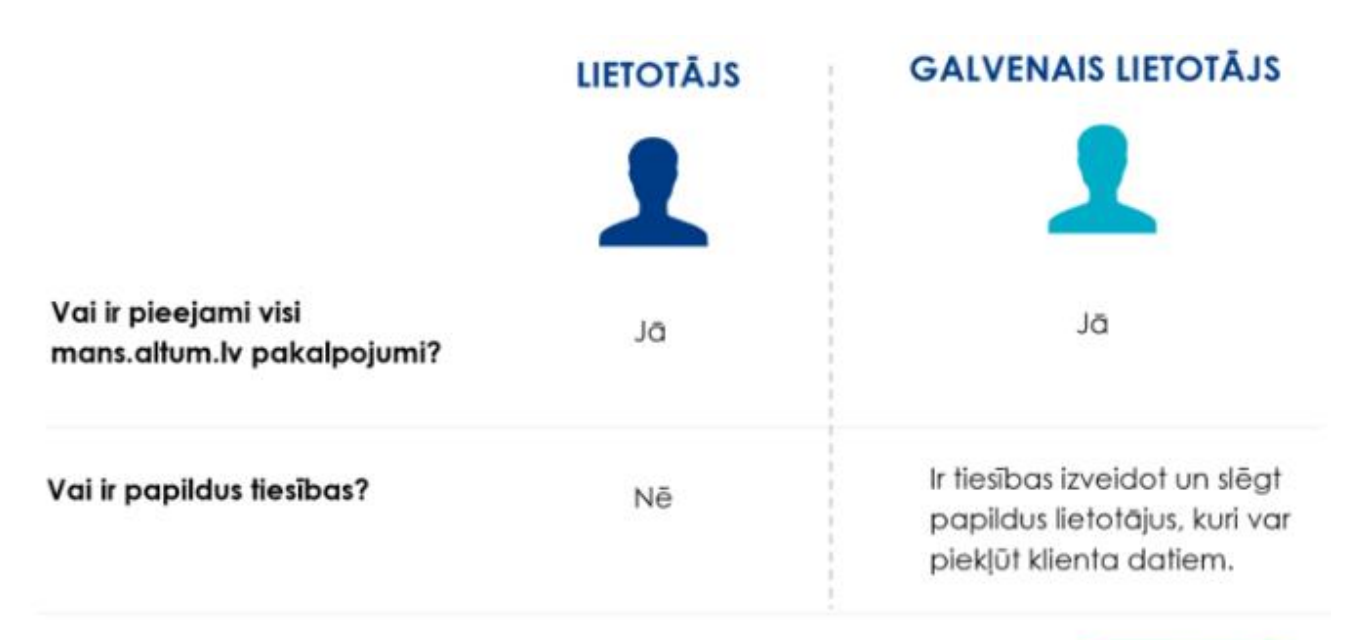

Kā pieslēdzas mans.altum.lv? Latvi)a.lv

# **KĀ IEGŪT TIESĪBAS?**

Ja klients jau ir reģistrēts mans.altum.lv:

- Lūgt Klienta galvenajamlietotājam piešķirt Jums tiesības
- Pieslēdzoties mans.altum.lv, izmantojot latvija.lv

Ja klients vēlnav reģistrētsmans.altum.lv:

• Pieslēdzoties mans.altum.lv, izmantojot latvija.lv un reģistrējot jaunu klientu.

# Ja vēlatiesmainīt lietotāja lomu:

- Ar galvenālietotāja tiesībām paveikt to sadaļā Administrēšana
- Iesniedzot ALTUM pieprasījumu, parakstītu ar drošu elektronisko parakstu.
- <span id="page-12-0"></span>• Dodoties uz kādu no ALTUM klientu apkalpošanas centriem.

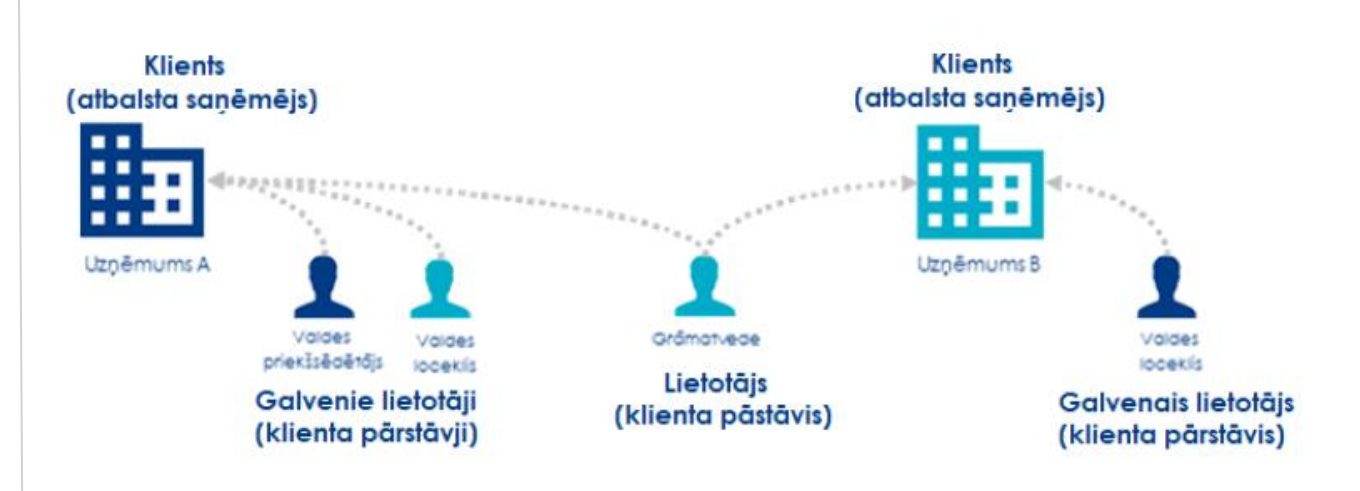

# **Lietotāju piekļuve ALTUM klientu datiem**

•Vienam ALTUM klientam var būt **vairāki galvenie lietotāji** (ar papildus tiesībām), piemēram, valdes loceklis un valdes priekšsēdētājs, kā arī citi papildus lietotāji (ar ierobežotām tiesībām), piemēram, grāmatvedis.

•Savukārt viens lietotājs var piekļūt vairāku Altum klientu datiem, ja šo klientu galvenaislietotājs (vai

ALTUM) ir piešķīris piekļuves tiesības. Šis risinājums ir ērts grāmatvedim vai DME projektu vadītājam, kurš sniedz savus pakalpojumus vairākiem uzņēmumiem.

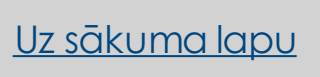

# **13. Lietotāju administrēšana**

Ja Jūs esat **galvenais lietotājs** kādam ALTUM klientam, tad Jums ir tiesības šim klientam piesaistīt vairākuspapilduslietotājus, kuriem būs piekļuveklienta datiem. Piemēram, Jūs varat piešķirt tiesības grāmatvedei, lai tā varētu iegūt informāciju par veicamajiem maksājumiem vai iesniegt ALTUM kādu pārskatu.

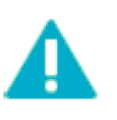

- lai izveidotu vēl vienu galveno lietotāju, par to nepieciešams ziņot ALTUM;
- galvenaislietotājs uzņemas atbildību par papildus lietotāja veiktajām darbībām, kā arī par lietotāja datu aizsardzību;
- papildus lietotājs varēsiesniegt ALTUM dokumentus, bet ja dokumentu vajadzēsparakstīt uzņēmuma parakstatiesīgajai personai, un dokumentu būsiesniedzis lietotājs, kuram nav parakstatiesības, tad dokumentsnetiks pieņemts;
- lietotāja tiesību bloķēšana vaiatjaunošanabūs jāveic galvenajam lietotājam.

<span id="page-13-0"></span>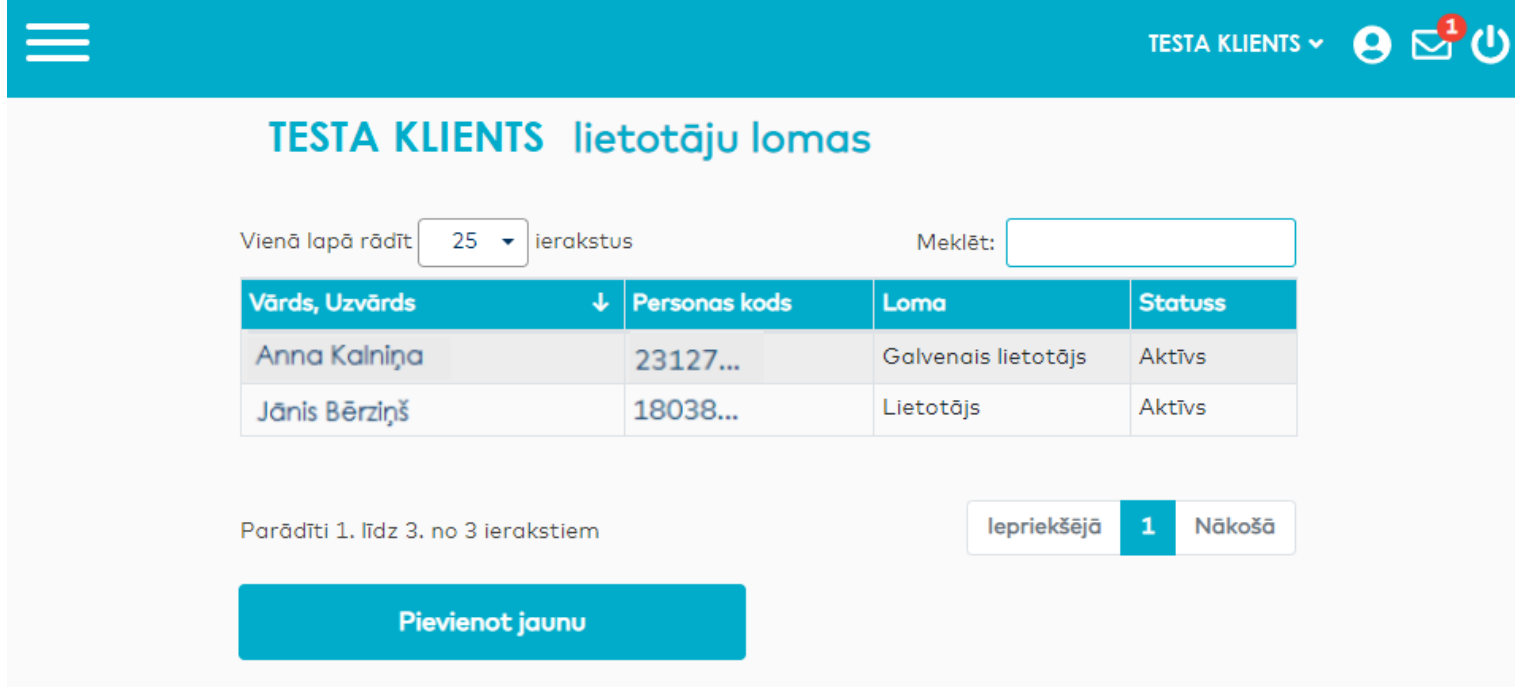

1. Lai pievienotu jaunu lietotāju, sadaļā ADMINISTRĒŠANA jāizvēlas **Pievienot jaunu**. Jānorāda lietotāja personas kods un jānospiež poga **Izveidot jaunu lietotāju**.

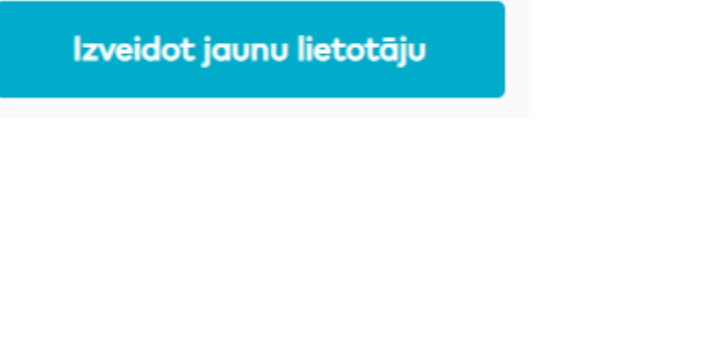

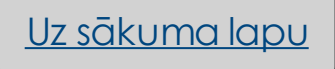

# **14. Mainīt tiesības esošam lietotājam**

1. Lai mainītu tiesības esošam lietotājam, nepieciešams uzklikšķināt uz profila ikonas un izvēlēties apakšsadaļu Lietotāju administrēšana, kā arī jāizvēlas lietotājs, kuram vēlatiesmainīt tiesības.

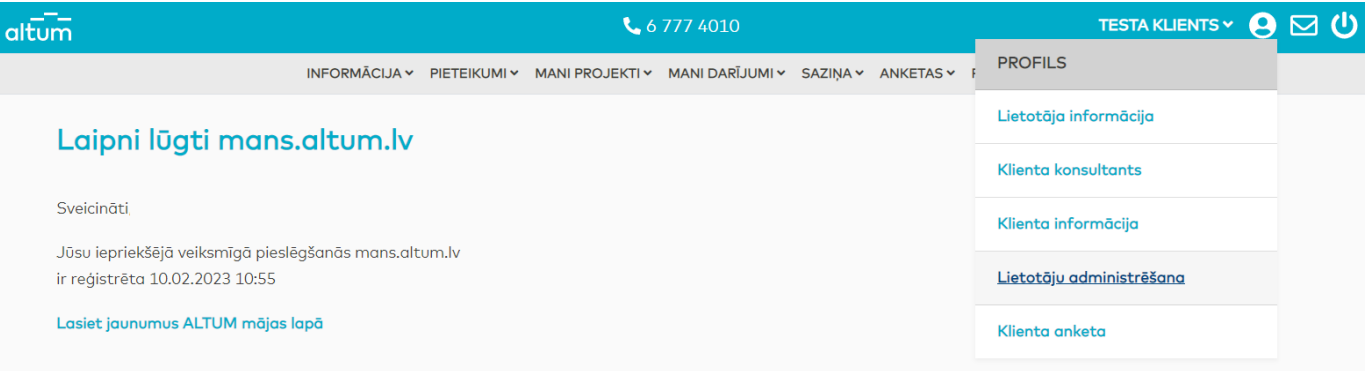

2. Zem lietotāja informācijas laukiem jānospiež poga Labot.

Labot

3. Statusa izvēlnē ir jānorāda jaunais statuss un jānospiež poga Saglabāt.

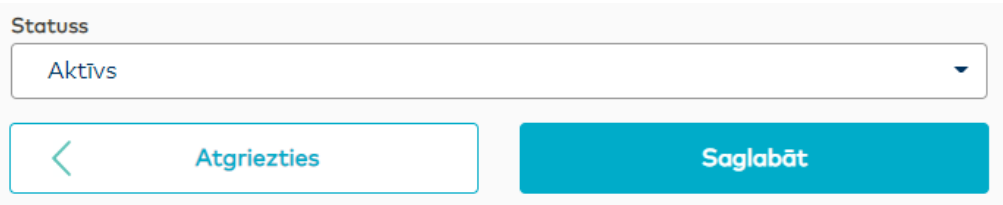

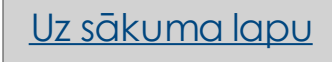